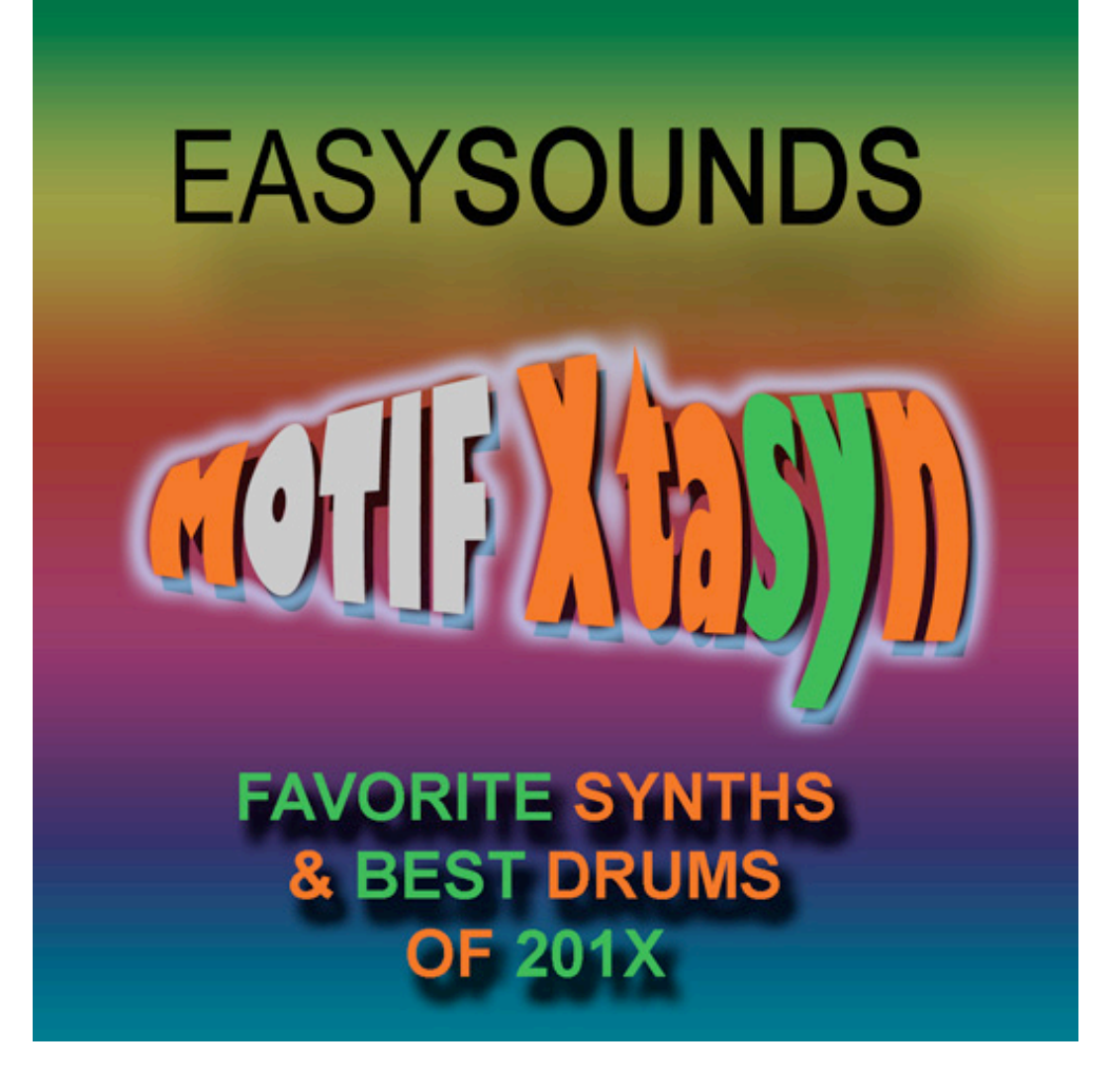

*Soundlibrary für MOTIF XF / XS / ES MOTIF-RACK XS MOTIF-RACK ES S90 XS / S70 XS S90 ES / MO6 / MO8*

**Produziert von Peter Krischker** *featured by Yamaha Music Europe GmbH*

**http://www.easysounds.de/**

**vertrieb@easysounds.de**

# **Inhaltsübersicht**

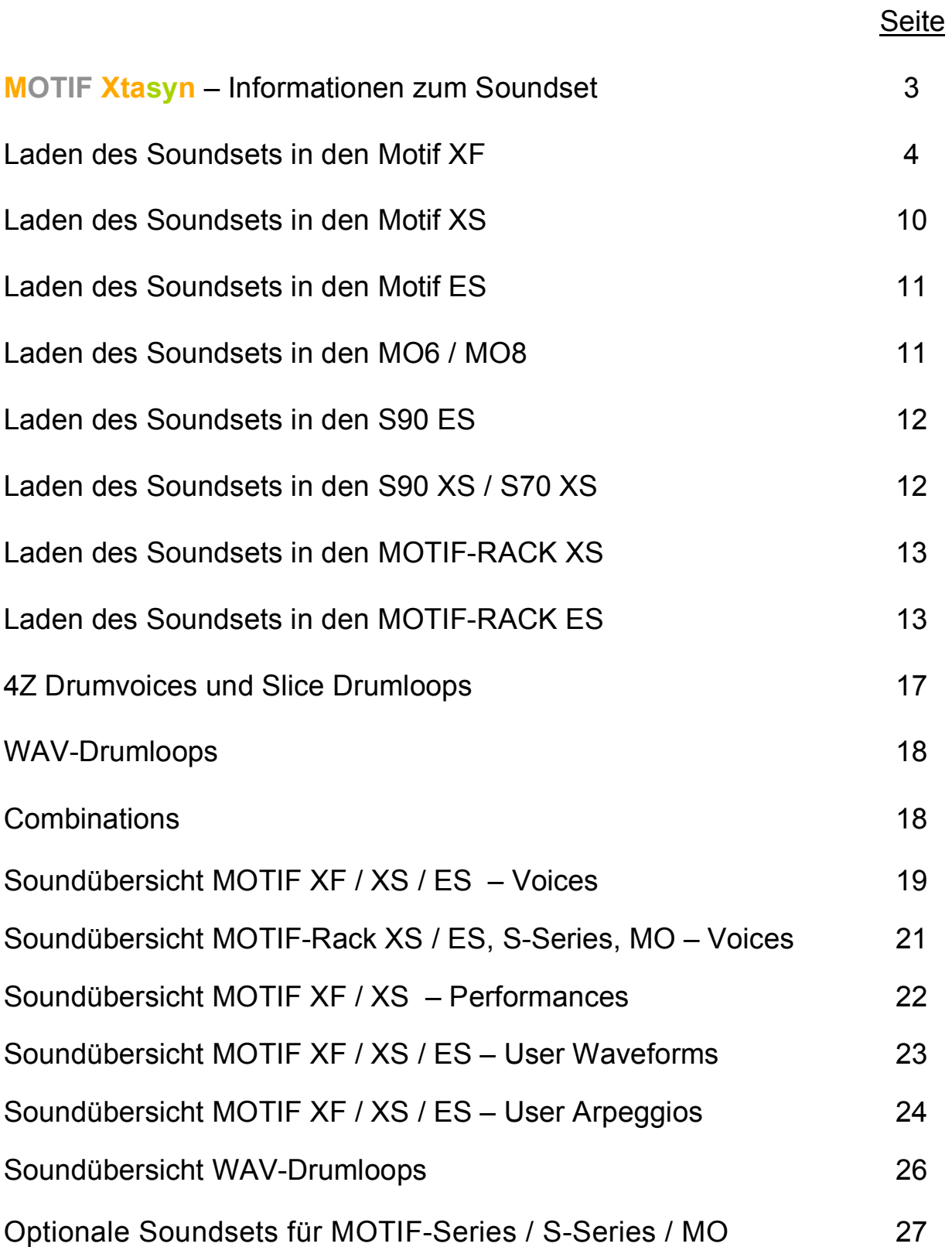

# **MOTIF Xtasyn** *–* Informationen zum Soundset

Der Content von **Xtasyn** auf einen Blick:

- 128 Voices USER 1 (alle Versionen)
- 64 Voices USER 2 (MOTIF XF / XS / ES)
- 10 Drumkits (MOTIF XF / XS / ES)
- 24 Performances (MOTIF XF / XS)
- 128 User-Waveforms / 120 MB Samples (MOTIF XF / XS / ES)
- 182 User Arpeggios (MOTIF XF / XS), 173 User Arpeggios (MOTIF ES)
- **10 Combinations SMF/WAV (alle Versionen)**
- 225 WAV-Loops (alle Versionen)

Die Library wurde komplett von dem Synthesizer-Spezialisten und Yamaha Sounddesigner *Peter Krischker* produziert.

Xtasyn kombiniert top-aktuelle Synthesizersounds und elektronische Drumsounds in einer Soundlibrary.

Xtasyn deckt schwerpunktmäßig die Genres Dance / Trance / House / Electronica / Pop / Chill Out ab. Die Sounds sind sowohl für *mainstream-orientierte Chart-Produktionen* als auch für *progressive Dance/Trance/Techno/Electronic Tracks* verwendbar.

Xtasyn bietet aktuelle Live- und Studio-Standards auf die Bühne. Der *Live-Keyboarder* hat einfachen Zugriff auf hochqualitative Voices, die in puncto Spielbarkeit, wegen der einfachen Modulierbarkeit und durch einen sehr durchsetzungsfähigen Basis-Sound die Presetklänge vieler Synthesizer-Plug-Ins deutlich übertreffen.

Für Inspiration beim Komponieren und Arrangieren sorgen die 24 komplexen Arpeggio-Performances.

Xtasyn bietet neben zahlreichen trendigen Standardsounds auch *Arpeggio- und Step-Sequenzersounds*, wie sie für aktuelle Produktionen unerläßlich sind. Dazu gehören herkömmliche Arpeggios, Synth- und Basslines, rhythmische Gatepads und Drum-Arpeggios. Mit dem User-LFO wurden die top-aktuellen, pulsierenden und "pumpenden" rhythmischen Synthpads und Noise-Effektsounds programmiert, die in aktuellen Pop/Dance/Trance-Titeln immer wieder zu hören sind.

Auch die in Trance und Ambient unverzichtbaren *Noise-Effekte* sind im Soundset enthalten.

Die *Spielhilfen* wie Modulationsrad, Knobs, Ribbon Controller und Assignable Functions wurden so programmiert, daß bei deren Einsatz filigrane bis drastische Klangveränderungen möglich sind.

Xtasyn enthält neben den trendigen Synthesizersounds eine umfangreiche und hochwertige Kollektion aktueller elektronischer Drumsounds. Diese sind für die XF/XS/ES-Versionen als sample-basierte Drumvoices und zusätzlich für alle Versionen als WAV-Drumloops vorhanden. Ferner stehen Synth-Sequenzen als Standard MIDI Files zur Verfügung, die mit den Drumloops kombiniert können.

Sie erhalten mit der Soundlibrary Xtasyn perfekt einsetzbare Sounds, die als Grundlage und Inspiration Ihrer modernen Musik-Produktionen oder Live Performance von unschätzbarem Wert sind.

# **Laden des Soundsets in den Motif XF**

### **SDRAM-Speicher**

Das File "Xtasyn XF.X3A" (Type "All") enthält 192 neue Voices, 24 Performances, 128 User Waveforms, 10 Drumkits, 182 User Arpeggios und 120 MB Samples.

Falls Sie das Set als Download oder auf CD-ROM erhalten haben, müssen Sie dieses File auf eine USB-Device (z.B. USB-Festplatte, USB Stick) kopieren, um die Daten in den MOTIF XF laden zu können.

Sie können das Soundset anschließend mit dem File-Type "all" laden. Wenn Sie die Grundeinstellungen des File-Displays nicht verändern, werden die in dem File enthaltenen User Waveforms und Samples in den beim MOTIF XF bereits vorinstallierten SDRAM-Speicher (flüchtiger Sample-Speicher) geladen. Dieser Ladevorgang dauert ca. 1 Minute und ist sehr einfach:

- Im FILE-Modus unten Type "all" einstellen.
- In der Directory/File Liste das File "Xtasyn XF.X3A" wählen.
- SF2 Load drücken und mit YES bestätigen. Es erscheint die Message "Now loading...".

Sie finden die neuen Voices nach dem Laden in USER 1 (1 – 128) und USER 2 (1- 64). Die Performances befinden sich in USER 1  $(1 – 24)$ .

Die 128 Voices und 128 Performances von USER 1 (Factory Content) befinden sich nach dem Laden des Soundsets in USER 4. Dies sind die neuen MOTIF XF Sounds, die auf den zusätzlichen Waveforms und Arpeggios MOTIF XF basieren.

Mit dem Laden des All-Files werden die im MOTIF XF befindlichen USER-Daten (User Voices, Performances, MASTER-Programme, User Arpeggios, Songs, Pattern, Utility-Einstellungen, User Waveforms und Samples im SDRAM-Speicher) komplett überschrieben. Bereits im der Flash-Speicher vorhandene User Waveforms und Samples werden jedoch nicht überschrieben.

Falls selbst erstellte und noch nicht gesicherte Daten vorhanden sind, müssen diese zuvor unbedingt gesichert werden (File Type "all" - SAVE).

Die Factory Voices können durch einen Factory Set wiederhergestellt werden (UTILITY JOB).

### **Flash-Speicher (FL1 / FL2)**

Sofern Sie bereits ein optionales Flash Memory Expansion Module (Flash-Speicher) installiert haben, können Sie die in diesem Soundset enthaltenen User Waveforms und Samples ganz oder teilweise in den Flash-Speicher laden.

Der Flash-Speicher ist "nicht flüchtig". Die User Waveforms und müssen nach dem Ausschalten des Gerätes nicht mehr neu geladen werden.

Das Installieren von Samples in den Flash Memory Expansion Modules (Flash-Speicher) dauert erheblich länger als das Laden in den SDRAM-Speicher. Für dieses Soundset werden ca. 5 Minuten benötigt.

Sollten Sie noch nicht mit der Bedienung des MOTIF XF im File-Modus vertraut sein, lesen Sie bitte zunächst das Kapitel "Der File Modus des MOTIF XF" (Seite 8), bevor Sie die nachfolgend beschriebenen Ladevorgänge ausführen.

### *Laden als "all"-File*

Sie können das komplette Soundset wie oben beschrieben mit dem File-Type "all" laden, dabei jedoch als Ziel-Speicherblock anstelle von "USR" (SDRAM) den Flash-Speicher ("FL1" oder "FL2") bestimmen. Hier die Schritte:

- Im FILE-Modus unten Type "all" einstellen.
- In der Directory/File Liste mit den INC/DEC-Tasten das File "Xtasyn XF.X3A" wählen.
- Mit der Cursor-Taste > in den unteren Display-Bereich navigieren. Dazu nicht die Cursor-Tasten UP/DOWN verwenden, da sonst die Anwahl des Files wieder verstellt wird.
- Rechts unten im Display die die erste Einstellung des Ziel-Speicherblocks von "USR> USR" auf "USR> FL1" ändern. Die anderen Voreinstellungen (FL1> FL1, FL2> FL2) bleiben unverändert.
- SF2 Load drücken und mit YES bestätigen. Es erscheint zunächst die Message "Now loading..." und anschließend "Now installing to the Flash Expansion Memory Module."

Mit der Einstellung des Ziel-Speicherblocks "USR> FL1" wird sichergestellt, daß die User Waveforms und Samples, die im Original-File im SDRAM-Speicher waren, nun in FL1 (Flash Memory Expansion Module 1) geladen werden.

Wenn Sie die Daten in das Flash Memory Expansion Module 2 laden möchten, wählen Sie als Ziel-Speicherblocks "USR> FL2".

### *Laden als einzelne User Voice Bank*

Wenn User Waveforms und Samples im Flash-Speicher installiert und bestimmte Voice- und Performance Bänke mit darauf basierenden Klangprogrammen belegt sind, ist es sinnvoller, die User Voices dieses Soundsets inklusive der User Waveforms und Samples als einzelne Bänke zu laden. Die Performances können – wenn gewünscht – in einem weiteren Schritt geladen werden (siehe weiter unten).

Hier die Schritte zum Laden einer einzelnen User Voice Bank mit der Zielbestimmung "FL1" oder "FL2" für die User Waveforms und Samples:

- Im FILE-Modus unten Type "1 bank voice" einstellen.
- Bank = Zielbank USR 1, USR 2, USR 3 oder USR 4 angeben.
- In der Directory ("Dir") mit den INC/DEC-Tasten das File "Xtasyn XF.X3A" wählen.
- ENTER drücken, um zur Auswahl-Liste der in dem File enthaltenen Bänke zu gelangen. Dies kann einige Sekunden dauern.
- In der Directory/File Liste die Bank USR 1 (oder USR 2) wählen.
- Mit der Cursor-Taste > in den unteren Display-Bereich navigieren. Dazu nicht die Cursor-Tasten UP/DOWN verwenden, da sonst die Anwahl der Bank wieder verstellt wird.
- Rechts unten im Display die erste Einstellung des Ziel-Speicherblocks von "USR> USR" auf "USR> FL1" (oder ggf. "USR> FL2") ändern. Die anderen Voreinstellungen (FL1> FL1, FL2> FL2) bleiben unverändert.
- SF2 Load drücken und mit YES bestätigen. Es erscheint zunächst die Message "Now loading..." und anschließend "Now installing to the Flash Expansion Memory Module". Das Installieren dauert ca. 5 Minuten. Schalten Sie das Gerät nicht aus, bevor der Vorgang abgeschlossen ist!

#### *Laden einzelner User Voices*

Wenn Sie nur einzelnde Voices dieses Soundsets verwenden möchten, können Sie diese inklusive der User Waveforms und Samples mit der Zielbestimmung "FL1" oder "FL2" wie folgt laden:

- Vom VOICE-Modus aus FILE drücken.
- Unten den Type "voice" einstellen.
- In der Directory/File Liste mit den INC/DEC-Tasten das File "Xtasyn XF.X3A" wählen.
- ENTER drücken, um zur Auswahl-Liste der in dem File enthaltenen Voices zu gelangen. Dies kann einige Sekunden dauern.
- In der Directory/File Liste die Voice auswählen, die geladen werden soll.
- Mit der Cursor-Taste > in den unteren Display-Bereich navigieren. Dazu nicht die Cursor-Tasten UP/DOWN verwenden, da sonst die Anwahl der Voice wieder verstellt wird.
- Unten im Display (Bank) die Ziel-Bank USR1, USR2, USR3, USR4 und die Voice-Nummer, also den Ziel-Speicherplatz, auswählen.
- Rechts unten im Display als erste Einstellung des Ziel-Speicherblocks von "USR> FL1" wählen.
- SF2 Load drücken und mit YES bestätigen. Es erscheint zunächst die Message "Now loading..." und anschließend "Now installing to the Flash Expansion Memory Module". Die Dauer der Installationsprozedur hängt vom Speicherbedarf der in der jeweiligen Voice verwendeten Samples ab.

#### *Wichtiger Hinweis:*

*Wenn mehrere nacheinander aus dem gleichen File geladene Voices die gleichen User Waveforms enthalten, werden diese nicht mehrfach geladen. Duplikate werden erkannt und in den Voices erfolgt eine automatische Zuordnung der erforderlichen User Waveforms.* 

#### *Laden der User Arpeggios*

Wenn Sie das Soundset nicht mit dem File-Type "all" laden, kann es sein, daß einige Voices nicht richtig funktionieren, da die User Arpeggios fehlen.

Laden Sie in diesem Falle das File "Xtasyn.X0G" zusätzlich mit dem File-Type "All Arpeggio".

### **Performances**

Wenn Sie das Soundset komplett mit dem File-Type "all" laden, werden auch die 24 neuen Performances geladen.

Wenn Sie jedoch einzelne User Voice Bänke oder einzelne User Voices laden, müssen Sie die Performances – sofern gewünscht – separat laden.

Sie können die neuen *Performances* mit diesen Schritten *als einzelne Bank laden:*

- Im FILE-Modus unten Type "performance" einstellen.
- In der Directory ("Dir") mit den INC/DEC-Tasten das File "Xtasyn XF.X3A" wählen.
- ENTER drücken, um zur Auswahl-Liste der in dem File enthaltenen Performance Bänke zu gelangen.
- Unten im Display die Zielbank (USR 1, USR 2, USR 3 oder USR 4) angeben und anstelle eines Zielspeicherplatzes "all" einstellen (folgt nach 128).
- SF2 Load drücken und mit YES bestätigen. Es erscheint die Message "Now loading...". Die nach dem Ladevorgang erscheinende Displayanzeige "This Performance uses User Voices" können Sie mit EXIT ignorieren. Dies ist lediglich als Hinweis zu verstehen, daß in der Performance User Voices enthalten sind und die Performance nur richtig funktioniert, wenn die entsprechenden User Voices vorhanden sind.

#### Alternativ können Sie auch *einzelne Performances laden*:

- Im FILE-Modus unten Type "performance" einstellen.
- In der Directory ("Dir") mit den INC/DEC-Tasten das File "Xtasyn XF.X3A" wählen.
- ENTER drücken, um zur Auswahl-Liste der in dem File enthaltenen Performances zu gelangen.
- Die gewünschte Performance auswählen.
- Mit der Cursor-Taste > in den unteren Display-Bereich navigieren. Dazu nicht die Cursor-Tasten UP/DOWN verwenden, da sonst die Anwahl der Performance wieder verstellt wird.
- Unten im Display die Zielbank (USR 1, USR 2, USR 3 oder USR 4) angeben und einen Zielspeicherplatzes bestimmen.
- SF2 Load drücken und mit YES bestätigen. Es erscheint die Message "Now loading...". Die nach dem Ladevorgang erscheinende Displayanzeige "This Performance uses User Voices" mit EXIT ignorieren.

Wenn die 24 neuen Performances dieses Soundsets nicht in USER 1 geladen werden, muß nach dem Laden noch eine manuelle Korrektur in den Performance-Parts vorgenommen werden. sofern diese User-Voices verwenden. Es muß jeweils anstelle von "USR 1" die verwendete Bank (USR 2, USR 3 oder USR 4) eingestellt werden (EDIT – PART... – F1 Voice – SF1 Voice).

### **Version ohne Samples**

Alternativ zu dem File "Xtasyn XF.X3A" (Type "All") (mit 128 User Waveforms und 120 MB Samples) können Sie auch das File "Xtasyn NonSample.X3A" laden. Dieses File enthält 128 User Voices (USER1), die auf den Preset Waves basieren. In diesem File werden keine Samples verwendet. Es wird also werder das SDRAM noch der Flash-Speicher in Anspruch genommen.

Diese Version entspricht der für MOTIF-RACK XS und S90 XS angebotenen Version von "Phat Analog". Selbstverständlich müssen bei dieser Version teilweise klangliche Abstriche gemacht werden. Voices auf Basis der Preset Waves müssen aber nicht zwangsläufig in jedem Fall schlechter klingen als Voices mit Samples.

Sie können die *Version ohne Samples* komplett als "all"-File mit diesen Schritten laden:

- $\blacksquare$  Im FILE-Modus unten Type "all" einstellen.
- In der Directory/File Liste das File "Xtasyn NonSample.X3A" wählen.
- SF2 Load drücken und mit YES bestätigen. Es erscheint die Message "Now loading...".

Sie können die *User Voice Bank ohne Samples* auch einzeln laden:

- Im FILE-Modus unten Type "1 bank voice" einstellen.
- Bank = Zielbank USR 1, USR 2, USR 3 oder USR 4 angeben.
- In der Directory ("Dir") das File "Xtasyn NonSample.X3A" wählen.
- ENTER drücken, um zur Auswahl-Liste der in dem File enthaltenen Bänke zu gelangen. Dies kann einige Sekunden dauern.
- In der Directory/File Liste die Bank USR 1 wählen.
- SF2 Load drücken und mit YES bestätigen. Es erscheint die Message "Now loading...".

### **Motif XF Factory Content in USER 4**

Der neue Factory Content des MOTIF XF befindet sich in den Werkseinstellungen in der User Voice Bank 1 und in der Performance Bank 1.

Da neue Soundsets jedoch ebenfalls in USER 1 erwartet werden, wurde diese Lösung gewählt:

Die mit diesem Soundset gelieferten Voices und Performances befinden sich in USER 1.

Der neue Factory Content des MOTIF XF wurde in USER 4 kopiert. In den Performances wurden die Voice-Zuordnungen entsprechend korrigiert.

## **Der File-Modus des MOTIF XF**

Zum Laden und Speichern von Files im MOTIF XF ist eine Kenntnis über das Funktionieren des File-Modus erforderlich.

Zum Laden und Speichern von Files drücken Sie FILE. Es erscheint dann dieses Display:

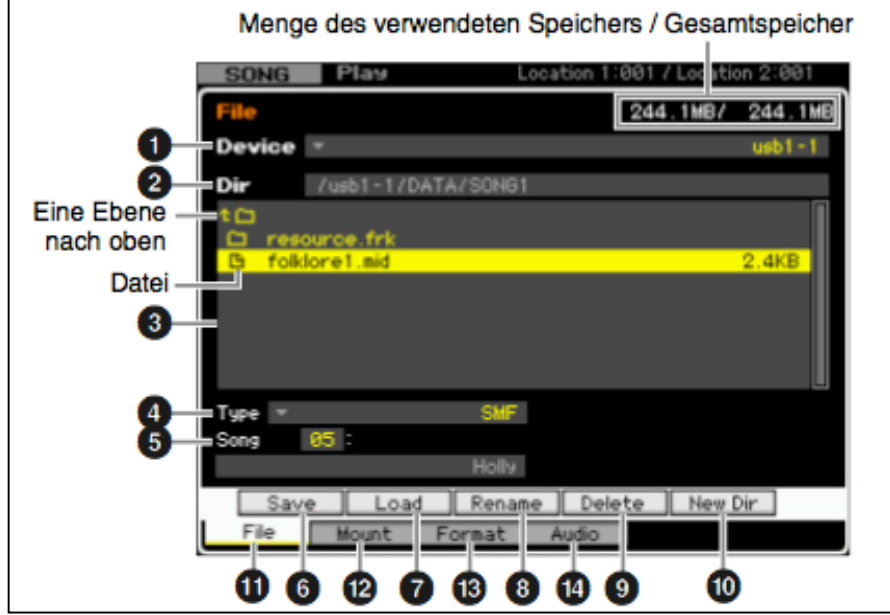

Im oberen Bereich des File-Fensters ( $\bullet + \bullet$ ) werden die *Device* (z.B. USB-Stick) und das *aktuelle Verzeichnis* angezeigt.

Darunter ist die *Directory/File Liste* (<sup>6</sup>). Hier werden die Verzeichnisse und Dateien in alphabetischer Reihenfolge angezeigt. Eine Ausnahme bildet die oberste Zeile, die zum Springen zum nächsthöheren Verzeichnis dient.

Dateien und Verzeichnisse sind durch unterschiedliche Symbole gekennzeichnet.

Um aus dem aktuellen Verzeichnis in eine untere Ebene zu wechseln, wird der Cursor zum gewünschten Verzeichnis in der Liste "Directory/File" bewegt und ENTER gedrückt.

Um aus dem aktuellen Verzeichnis in eine höhere Ebene zu wechseln, wird der Cursor in die oberste Zeile in der Liste "Directory/File" bewegt und ENTER gedrückt.

Innerhalb der Directory/File Liste kann man den Cursor mit den INC/DEC-Tasten oder dem Datenrad bewegen, während die Navigation außerhalb dieser Liste mit den Cursor-Tasten erfolgt.

### *Wichtiger Hinweis:*

*Es besteht nach der Auswahl eines Files in der Liste "Directory/File" die Gefahr, daß man die Auswahl versehentlich wieder verstellt. Dies passiert, wenn zur Navigation in den unteren Display-Bereich die CURSOR UP/DOWN Tasten verwendet werden.*

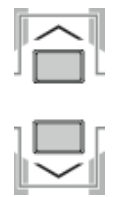

*Verwenden Sie zur Navigation zwischen den Displaybereichen daher immer die CURSOR LEFT/RIGHT Tasten.*

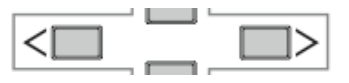

Im unteren linken Bereich des File-Fensters ( $\bullet + \bullet$ ) wird *der Datentyp* zum Speichern oder Laden (File-Type) und die *Ziel- Speicherposition* (z.B. Voice-Bank/-Nummer, Performance-Bank/-Nummer, Song-Nummer) zum Speichern oder Laden eingestellt.

Im unteren rechten Bereich des File-Fensters (in der obigen Abbildung nicht sichtbar) erfolgt bei bestimmen File-Typen zusätzlich eine Bestimmung, in welche *Speicherbereiche* (SDRAM oder Flash Memory) die in dem zu ladenden File enthaltenen User Waveforms und Samples geladen werden.

# **Laden des Soundsets in den MOTIF XS**

Das File "Xtasyn XS.X0A" (Type "all") enthält 192 neue Voices, 24 Performances, 128 User Waveforms, 10 Drumkits, 182 User Arpeggios und 120 MB Samples.

Falls Sie das Set als Download oder auf CD-ROM erhalten haben, müssen Sie das File zunächst auf eine USB-Device (z.B. USB-Festplatte, USB Stick) kopieren, um die Daten in den MOTIF XS laden zu können.

Anschließend werden die Daten mit FILE – Load - Type "all" in den MOTIF XS geladen. Sie finden die neuen Voices nach dem Laden in USER 1 (1 – 128) und USER 2 (1- 64).. Die Performances befinden sich in USER 1 (1 – 24).

Mit dem Laden eines All-Files werden die im MOTIF XS befindlichen USER-Daten (User Voices, Performances, MASTER-Programme, User Arpeggios, Songs, Pattern, Waveforms, Samples, Utility-Einstellungen) komplett überschrieben. Falls selbst erstellte und noch nicht gesicherte Daten vorhanden sind, müssen diese zuvor unbedingt gesichert werden (File Type  $H$ , All").

Die Factory Voices können durch einen Factory Set wiederhergestellt werden (UTILITY JOB).

Sie können Voices inklusive der darin enthaltenen User Waveforms und Samples auch einzeln mit dem File-Type "Voice" laden.

#### *Die Schritte:*

- 1. FILE Type "voice"
- 2. Dir = Das File "Xtasyn XS.X0A" markieren und mit ENTER die Voice-Liste öffnen. Es wird daraufhin die Voice-Liste von USER1 im Display angezeigt.
- 3. In der Voice Liste die gewünschte Voice markieren.
- 4. Unten im Display (Bank) die Ziel-Bank USR1, USR2 oder USR3 auswählen.
- 5. Die Voice-Nummer, also den Ziel-Speicherplatz, auswählen.
- 6. SF2 LOAD und YES drücken.

Wenn Sie als Ziel-Speicherplatz "USR...: all" wählen, können Sie auch komplette User Voice Bänke einzeln laden.

#### Wichtiger Hinweis:

Zum Laden des Files "Xtasyn\_XS.X0A" ist die **Installation optionaler DIMMs** in einer Größe von mindestens 128 MB x 2 (= 256 MB) erforderlich.

*Falls Sie noch keine DIMMs installiert haben oder aus anderen Gründen keine zusätzlichen Samples verwenden möchten, können Sie die sample-freie Version dieses Soundsets laden.*  Laden Sie dazu das File "Xtasyn\_NoneSample.X0A".

*Die darin befindlichen Files enthalten keine Samples. Die Installation optionaler DIMMs ist nicht erforderlich.*

Sie können die sample-freie Version mit dem File Type "all" oder "all voice" laden. Alternativ *kann diese Version auch mit dem MOTIF XS Editor geladen werden.*

# **Laden des Soundsets in den Motif ES**

Das File "Xtasyn ES" (Type "All") 192 neue Voices, 128 User Waveforms, 10 Drumkits, 173 User Arpeggios und 120 MB Samples.

Falls Sie das Set als Download oder auf CD-ROM erhalten haben, müssen Sie das File auf eine USB-Device (z.B. USB-Festplatte, USB Stick) kopieren, um die Daten in den MOTIF ES laden zu können.

Anschließend werden die Daten mit dem FILE – Load - Type "All" in den MOTIF ES geladen.

Sie finden die neuen Voices nach dem Laden in USER 1 (1 – 128) und USER 2 (1- 64).

Mit dem Laden eines All-Files werden die im MOTIF ES befindlichen USER-Daten (User Voices, Performances, MASTER-Programme, User Arpeggios, Songs, Pattern, Waveforms, Samples, Utility-Einstellungen) komplett überschrieben. Falls selbst erstellte und noch nicht gesicherte Daten vorhanden sind, müssen diese zuvor unbedingt gesichert werden (File Type  $H$ , All").

Die Factory Voices können durch einen Factory Set wiederhergestellt werden (UTILITY JOB). Sie können Voices inklusive der darin enthaltenen User Waveforms und Samples auch einzeln mit dem File-Type "Voice" laden.

#### Wichtiger Hinweis:

Zum Laden des Files "Xtasyn ES" ist die Installation optionaler DIMMs in einer Größe von mindestens 128 MB x 2 (= 256 MB) erforderlich.

*Falls Sie noch keine DIMMs installiert haben oder aus anderen Gründen keine zusätzlichen Samples verwenden möchten, können Sie mit dem File "XTASYNMO" die sample-freie Version dieses Soundsets laden.* 

Sie können die sample-freie Version mit dem File Type "all" oder "all voice" laden.

# **Laden des Soundsets in den MO6 / MO8**

Die Voices können entweder mit einer USB-Device direkt in den MO geladen oder mit dem MO Voice Editor übertragen werden.

Im Ordner "Xtasyn MO MR 90" finden Sie diese Files:

XTASYNMO.W7V (AllVoice-File) XTASYNMO.W8V XTASYNMO.W7E (Voice-Editor-File)

Nachdem Sie das Set als Download oder auf CD-ROM erhalten haben, müssen Sie die Files auf eine USB-Device (z.B. USB-Festplatte, USB Stick) kopieren, um die Daten direkt in den MO laden zu können. Wenn Sie ein USB CD-ROM Laufwerk an den MO angeschlossen haben, können Sie die Sets auch direkt von CD-ROM laden.

Um das Soundset komplett in den MO zu laden, müssen Sie den File-Type "AllVoice" wählen und das File "XTASYNMO" laden.

Mit dem AllVoice-File "XTASYNMO" werden die im MO befindlichen USER-Voices, komplett überschrieben. Falls selbst erstellte und noch nicht gesicherte User-Voices vorhanden sind, müssen diese zuvor unbedingt gesichert werden (File Type "AllVoice" oder "All"). Die Factory Voices können durch einen Factory Set wiederhergestellt werden (UTILITY JOB).

Sie können Voices auch einzeln mit dem File-Type "Voice" laden.

Sie finden die neuen Voices nach dem Laden in der Voice Bank USER1.

Wenn Sie die Voices mit dem Voice Editor zum MO übertragen möchten, laden Sie das File XTASYNMO.W7E in den Voice Editor.

## **Laden der Voices in den S90 ES**

Die Voices können entweder mit einer USB-Device direkt in den S90 ES geladen oder mit dem S90 ES Voice Editor übertragen werden.

Im Ordner "Xtasyn MO\_MR\_90" finden Sie diese Files:

XTASYNMO.W7V (AllVoice-File) XTASYNMO.W8V XTASYN90.S7E (Voice-Editor-File)

Nachdem Sie das Set als Download oder auf CD-ROM erhalten haben, müssen Sie die Files auf eine USB-Device (z.B. USB-Festplatte, USB Stick) kopieren, um die Daten direkt in den S90 ES laden zu können. Wenn Sie ein USB CD-ROM Laufwerk an den S90 ES angeschlossen haben, können Sie die Sets auch direkt von CD-ROM laden.

Um das Soundset komplett in den S90 ES zu laden, müssen Sie den File-Type "AllVoice" wählen und das File XTASYNMO laden.

Mit dem AllVoice-File XTASYNMO werden die im S90 ES befindlichen USER-Voices, komplett überschrieben. Falls selbst erstellte und noch nicht gesicherte User-Voices vorhanden sind, müssen diese zuvor unbedingt gesichert werden (File Type "AllVoice" oder "All"). Die Factory Voices können durch einen Factory Set wiederhergestellt werden (UTILITY JOB).

Sie können Voices auch einzeln mit dem File-Type "Voice" laden.

Sie finden die neuen Voices nach dem Laden in der Voice Bank USER1.

Wenn Sie die Voices mit dem Voice Editor zum S90 ES übertragen möchten, laden Sie das File XTASYN90.S7E in den Voice Editor.

### **Laden der Voices in den S90 XS**

Die Voices können entweder mit einer USB-Device direkt in den S90 XS / S70 XS geladen oder mit dem Voice Editor übertragen werden.

Im Ordner "Xtasyn S90XS MRXS" finden Sie u.a. diese Files:

Xtasyn\_S90XS.X0A (File-type "all") Xtasyn\_S90XS.X0V (File-type "all voice")

Nachdem Sie das Set als Download oder auf CD-ROM erhalten haben, müssen Sie das Files auf eine USB-Device (z.B. USB-Festplatte, USB Stick) kopieren, um die Daten direkt in den S90 XS / S70 XS laden zu können. Wenn Sie ein USB CD-ROM Laufwerk an S90 XS / S70 XS angeschlossen haben, können Sie die Sets auch direkt von CD-ROM laden.

Mit dem Laden des Files werden die im S90 XS / S70 XS befindlichen USER-Daten (User

Voices, Performances, MASTER-Programme, User Arpeggios, Songs, Pattern, Utility-Einstellungen) komplett überschrieben. Falls selbst erstellte und noch nicht gesicherte User-Voices vorhanden sind, müssen diese zuvor unbedingt gesichert werden (File Type "AllVoice" oder ..All").

Die Factory Voices können durch einen Factory Set wiederhergestellt werden (UTILITY).

Sie finden die neuen Voices nach dem Laden in der Voice Bank USER1.

Wenn Sie die Voices mit dem Voice Editor zum S90 XS / S70 XS übertragen möchten, laden Sie das File Xtasyn\_S90XS.X2E in den Voice Editor.

Stellen Sie beim Laden in der File-Liste unten den File-Type "S90 XS / S70 XS All-File (\*.X2A)" ein.

# **Übertragen der Voices zum MOTIF-RACK ES**

Die Übertragung der User Voices erfolgt mit dem MOTIF-RACK ES Voice Editor.

Die in der jeweiligen USER Voicebank befindlichen Voices werden bei der Übertragung überschrieben. Falls Sie bereits eigene Voices erstellt haben, sollten Sie diese zuvor sichern. Die Factory Voices können durch einen Factory Set (UTILITY JOB) wiederhergestellt werden.

Hier die Schritte für die Übertragung der Voices:

- Stellen Sie zunächst im Setup des Voice Editors den verwendeten MIDI OUT Port ein.
- **Laden Sie das Voice Editor File "Xtasyn MR.w9e" in den Voice Editor.**
- Wählen Sie "Setup Transmit Voice Bulk Normal User 1".
- Drücken Sie START. Die neuen Voices werden nunmehr zur User Voice Bank 1 gesendet.
- Nach der Anzeige "Transmit completed sucessfully" müssen Sie noch warten, bis im MOTIF-RACK ES" die Displayanzeige "Receive MIDI bulk" erlischt.
- Es bleibt nach der Übertragung zunächst noch die zuletzt angewählte Voice sichtbar. Erst nach Anwahl einer neuen Voice erscheinen die übertragenen Voices.

# **Übertragen der Voices zum MOTIF-RACK XS**

Zum Laden der Voicebank sind der YAMAHA Studio Manager und der MOTIF-RACK XS Editor erforderlich. Die Datenübertragung zum MOTIF-RACK XS erfolgt über eine USB MIDI-Verbindung, für die der YAMAHA USB-MIDI Driver installiert sein muß.

Falls Sie diese Software noch nicht installiert haben, können Sie die dafür benötigten Files hier herunterladen:

http://www.yamahasynth.com/downloads/

Nach der Software-Installation kann der Studio Manager entweder als Stand Alone Anwendung oder von Cubase aus gestartet werden. Der MOTIF-RACK XS Editor wird anschließend vom Studio Manager aus gestartet.

Vor dem Laden des Editors müssen die erforderlichen MIDI Ports 1 + 4 des MOTIF-RACK XS aktiviert werden. Dies erfolgt entweder im Setup (Preferences) des Studio Managers (Stand Alone) oder in der Cubase Gerätekonfiguration.

Hier die Schritte zum Übertragen der Voicebank zum MOTIF-RACK XS. Einige der Schritte entfallen, wenn Sie den Studio Manager und Editor bereits vorher verwendet haben und die Grundeinstellungen gespeichert haben.

- Stellen Sie eine USB-Verbindung (TO HOST) zwischen dem Computer (PC / Mac) und dem MOTIF-RACK XS her und schalten Sie den MOTIF-RACK XS in UTILITY –MIDI – MIDI In/Out auf USB. Dies ist die normale Voreinstellung.
- Starten Sie den Studio Manager. Öffnen Sie das Setup bzw. die Gerärekonfiguration. Fügen Sie dort – falls erforderlich – den MOTIF-RACK XS als Device hinzu (Add > Workspace).

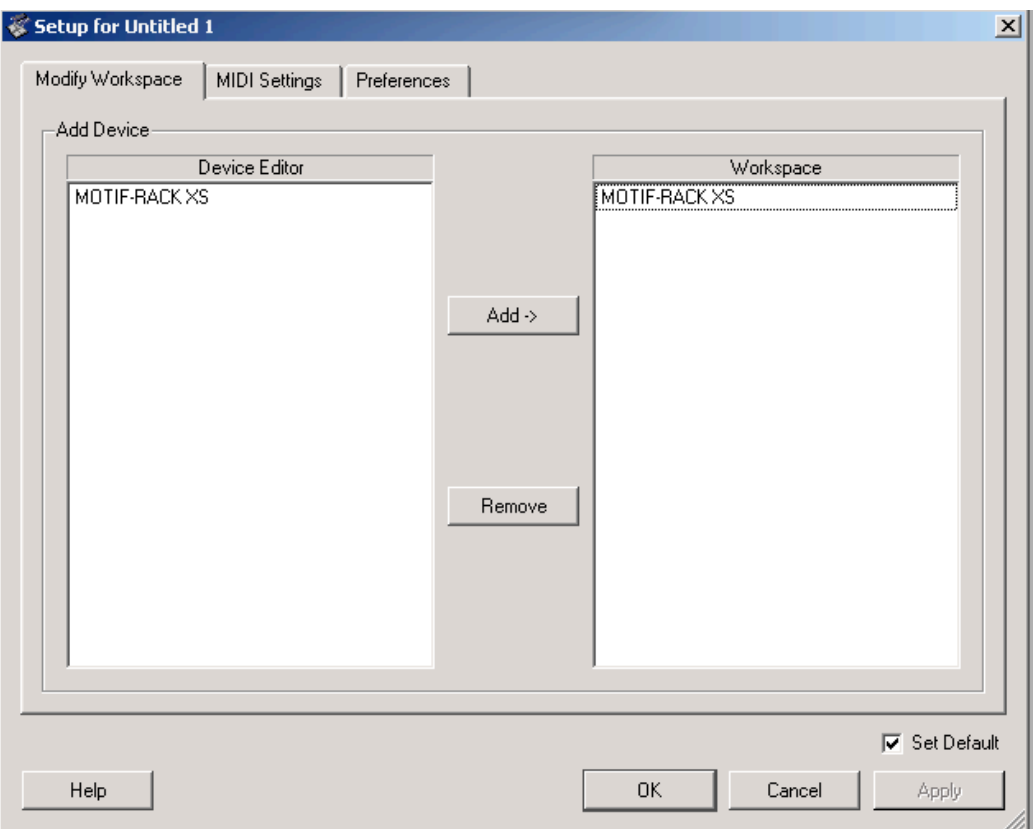

 Aktivieren Sie unter "MIDI Settings" die MIDI Ports 1, 3, 4 (Inputs) und 1 + 4 (Outputs) des MOTIF-RACK XS. Der Input Port 3 wird benötigt, wenn der MOTIF-RACK XS im Stand Alone Betrieb des Studio Managers von einem über MIDI IN angeschlossenen externen Keyboard angesteuert werden soll. Dazu muß unten auch die MIDI Thru Einstellung YAMAHA MOTIF-R XS Port 3 -> YAMAHA MOTIF-R XS Port 1 erfolgen.

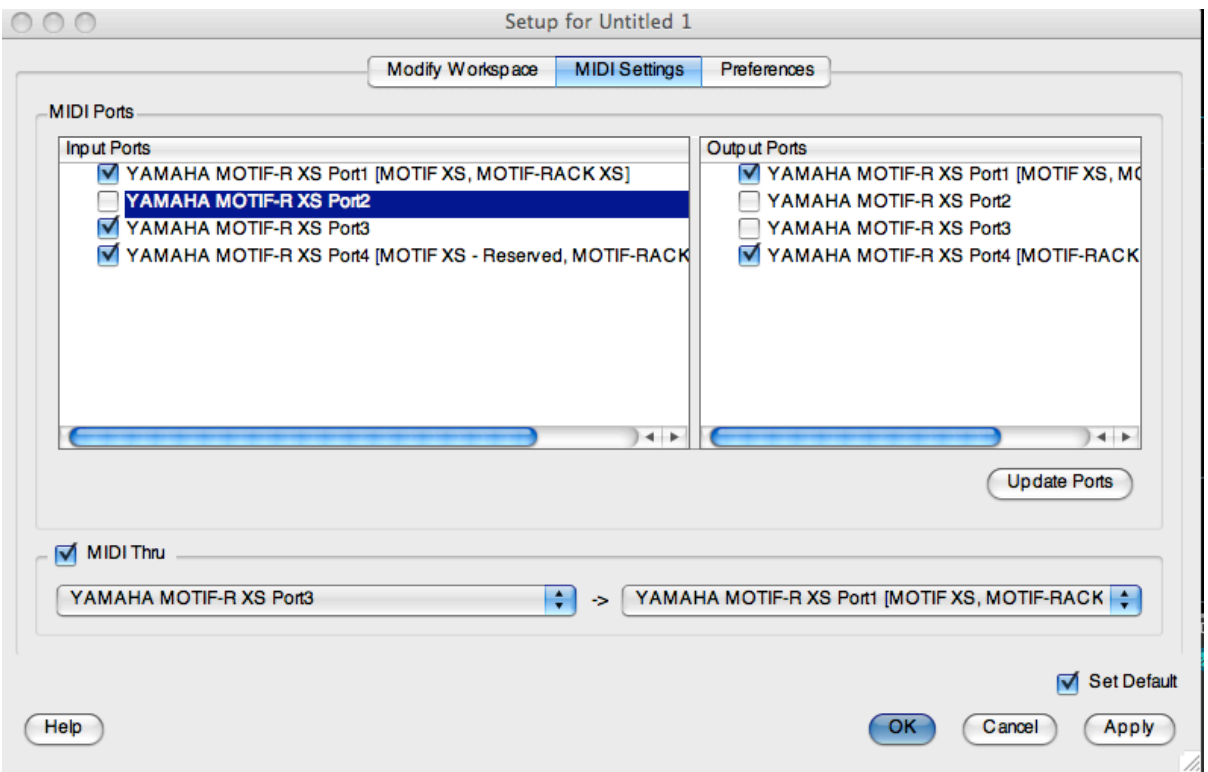

*Falls Sie den Studio Manager von Cubase (Geräte) aus starten, finden Sie die MIDI-Settings unter Geräte – Geräte konfigurieren – Studio Manager. Dort können die MIDI-Ports aktiviert werden.*

 Starten Sie den MOTIF-RACK XS Editor mit einem Doppelklick auf das entsprechende Symbol.

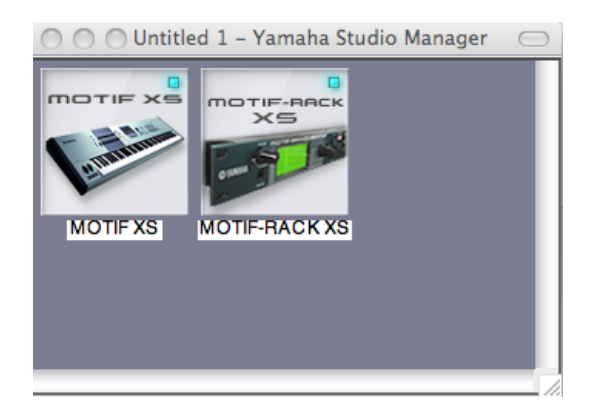

Der Editor wird geladen, ist aber vorerst noch OFFLINE.

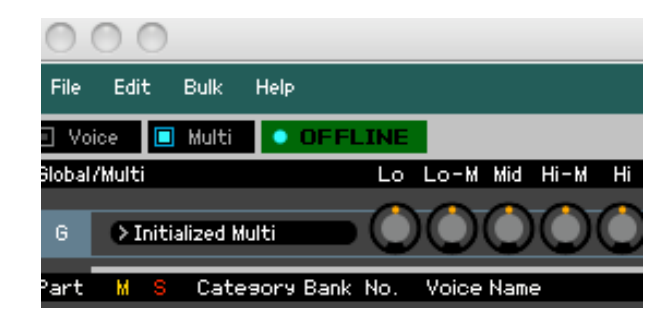

- Öffnen Sie mit File Open das File "Xtasyn MRXS.X1E".
- Es öffnet sich das Auto Sync Fenster. Stellen Sie dort USB DETAIL auf ON und wählen Sie die Ports 1 + 4 und die Auto Sync-Settings (Übertragungsrichtung PC > MOTIF-RACK XS) wie hier abgebildet ein:

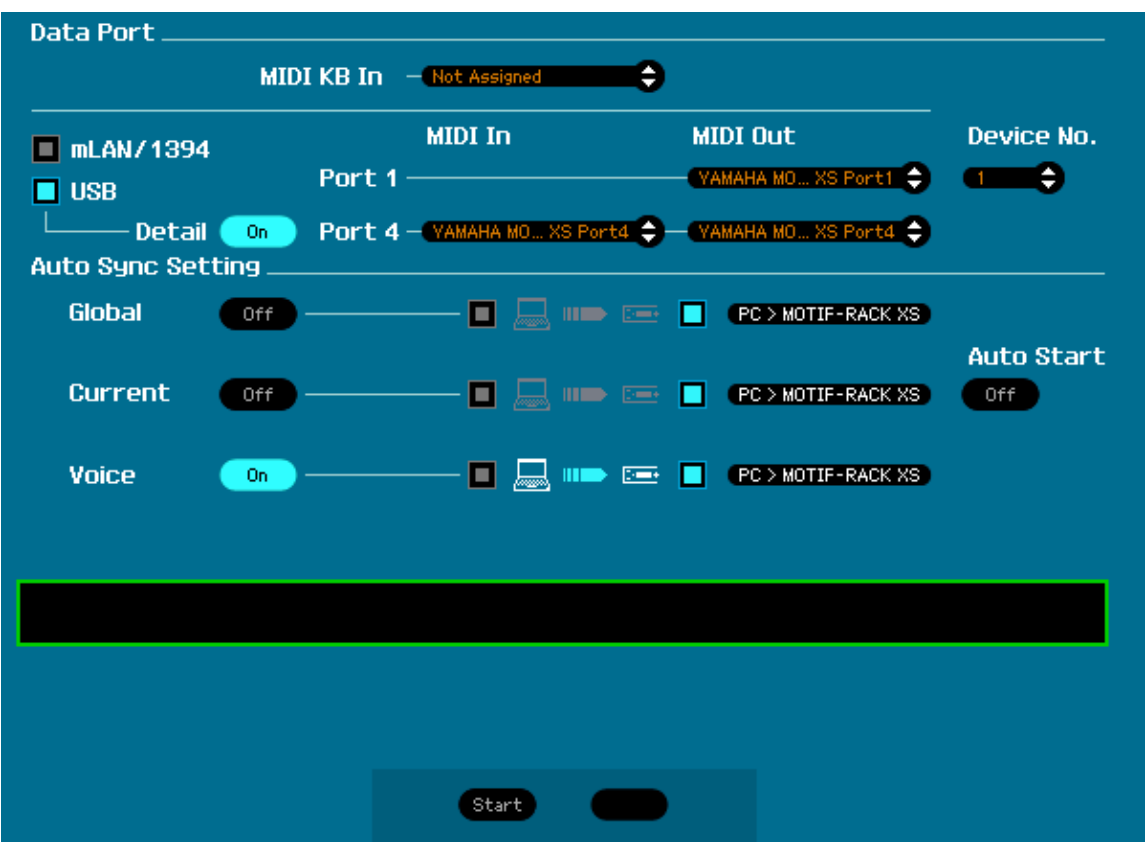

#### *Wichtiger Hinweis:*

**Falls sich im MOTIF-RACK XS noch ungesicherte User-Daten (User-Voices, Multis, globale Einstellungen) befinden, müssen Sie diese zuvor sichern und dafür die umgekehrte Übertragungsrichtung wählen (MOTIF-RACK XS > PC). Mit der folgenden Datenübertragung werden alle im Gerät befindlichen User-Einstellungen überschrieben.**

**Alle Werkseinstellungen lassen sich jedoch mit einem FACTORY SET von UTILITY aus wiederherstellen.** 

Falls keine vorherige Sicherung eigener Daten erforderlich ist, fahren Sie so fort:

Lösen Sie mit "Start" den Synchronisierungsvorgang aus. Sie sehen daraufhin im Auto Sync Fenster den Fortschrittsbalken ("Synchronizing..."). Der MOTIF-RACK XS schaltet automatisch in den VOICE-Modus. Im Display erscheint "Now receiving MIDI bulk data".

Nach erfolgter Übertragung können Sie die VOICE-Library mit einem Doppelklick die erste Voice des Soundsets öffnen. Wählen Sie dort die Option "Bank" anstelle von "Category". Die neuen Voices können anschließend vom Verzeichnis "Normal User 1" aus angewählt werden. Beim Anklicken einer Voices werden diese sofort zum Gerät gedumpt. Sie können die Voices also unmittelbar nach deren Anwahl auf einem über MIDI IN angeschlossenen Keyboard spielen, sofern die oben beschriebenen MIDI Thru Einstellungen für den Port 3 erfolgt sind.

# **4Z Drumvoices und Slice Drumloops**

Neben den 10 Drumkits (USER DR) enthalten die XS / XS / ES-Versionen insgesamt 64 Drumkits als 4Z-Voices oder Sliceloop Voices.

4Z Voices sind Voices, in denen 4 Elements unterschiedliche Drum- und FX Sounds oder Slice Loops zugeordnet werden.

Da es sich bei den User Waveforms um Multisamples handelt, sind in jeder Tastaturzone mehrere unterschiedliche Drumsounds vorhanden.

4Z Voices sind gut geeignet für intuitive und unkomplizierte Drumsound-Bearbeitungen.

Es stehen alle Voice Element Parameter zur Verfügung, womit eine umfangreichere Editierung als in Drumkits möglich ist. Auch die Insert Effekte können hier sehr flexibel eingesetzt werden.

Folgende Element/Key-Zonen werden in den 4Z-Voices verwendet:

*4Z Drum & FX Voices (User2 001 – 006 und 021 - 035)* Element 1 = C-2 bis C1 (Bassdrum) Element  $2 = C#1 - F1$  (Snaredrum) Element  $3 = F#1 - B1$  (HiHat) Element  $4 = C2 - C8$  (FX)

*4Z Drum, FX & Slice Loop Voices (User2 007 – 020)* Element 1 = C-2 bis C1 (Bassdrum) Element  $2 = C#1 - F1$  (Snaredrum) Element  $3 = F#1 - B1$  (FX) Element 4 = C2 – C8 (Slice Drum Loop)

Die Voices 41 – 64 (USER 2) enthalten *Slice Drumloops*, die durch die Ansteuerung mit den User Arpeggios 115 – 137 sehr variabel verwendbar sind.

# **WAV-Loops**

Zum Lieferumfang dieses Produktes gehören 225 Drumloops, die mit den Drumkits und 4Z-Drumvoices der XF/XS/ES-Versionen hergestellt wurden.

Sie die Drumloops als WAV-Files in externe Sequenzer oder – wenn gewünscht – auch in den MOTIF XF/XS/ES importieren. Dies ist insbesondere für S90 XS, S90 ES, MO und die Rack-Versionen interessant, da diese Geräte über keinen Sample-Speicher verfügen.

Hier erhalten Sie eine Beschreibung, wie die Drumloops in Cubase oder Logic importiert werden.

### *WAV-Loops in Cubase importieren*

- 1. Starten Sie Cubase.
- 2. Öffnen Sie den Ordner "Xtasy Drumloops WAV" und ziehen Sie einzelne oder mehrere Loops aus den nach Tempogruppen geordneten Unter-Ordnern in den Pool (Audio) oder direkt in Audio-Tracks des aktuellen Projektes. Wenn Sie Cubase 4 verwenden, können Sie die Loops auch von der Media Bay aus anwählen und vorhören.

### *WAV-Loops in Logic importieren:*

- **Starten Sie Logic Pro / Logic Express.**
- Öffnen Sie den Ordner "Xtasy Drumloops WAV" und ziehen Sie einzelne oder mehrere Loops direkt in Audio-Tracks des aktuellen Projektes.

# **Combinations**

Die Ordner "Xtasy Combinations XS" und "Xtasy Combinations MO" enthalten jeweils 10 Unter-Ordner mit Kombinationen von Standard MIDI-Files (SMF) und WAV-Drumloops. Diese können in beliebigen externen Sequenzern in Audio- und MIDI-Tracks zu kleinen

Arrangements zusammengefügt werden.

Aus dem Namen der SMF können Sie erkennen, welche Voices des Soundsets mit dieser Sequenz angesteuert werden sollte.

Das Tempo der WAV-Loops ist aus den Namen der Unter-Ordner erkennbar.

Mit den Combinations können ähnliche klangliche Ergebnisse wie bei den Performances der XF/XS/ES-Versionen erzielt werden.

# **MOTIF XF / XS / ES – User Voices (USER1)**

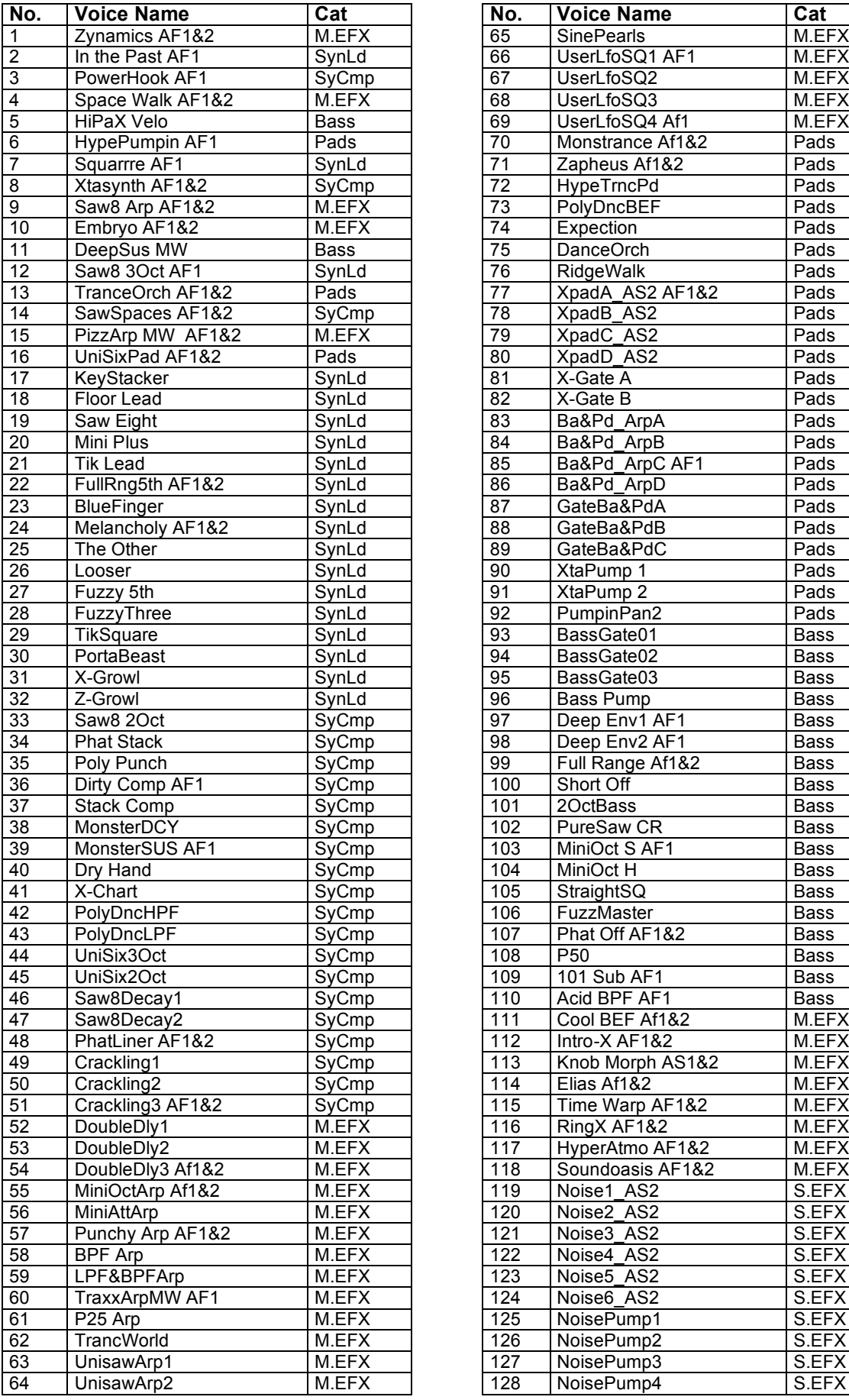

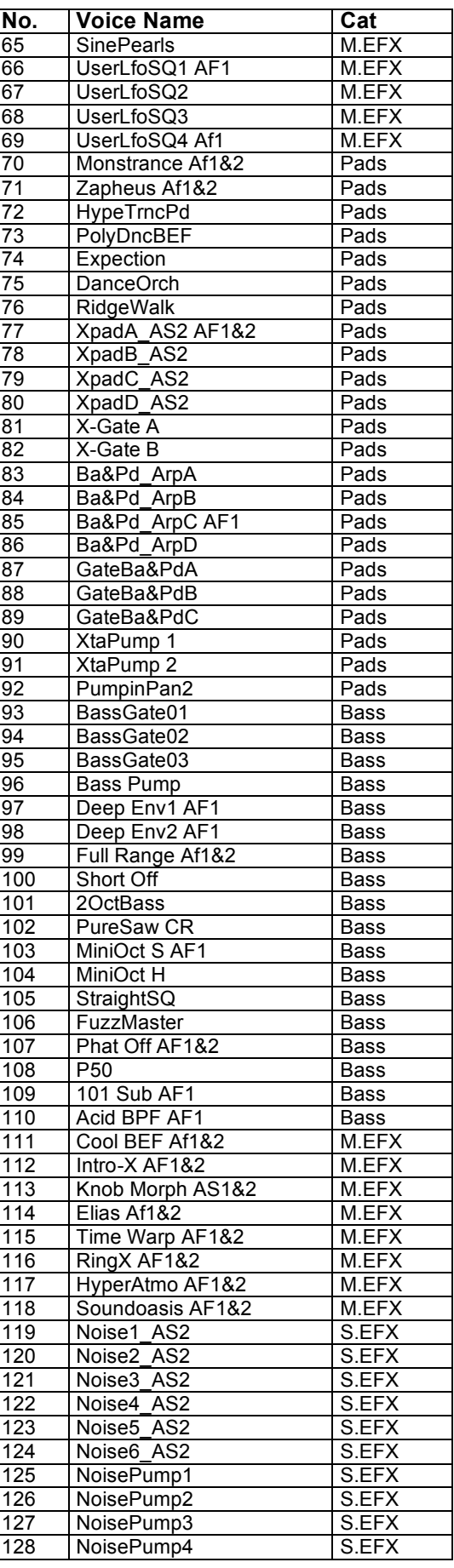

#### **MOTIF XF / XS / ES – User Voices (USER2)**

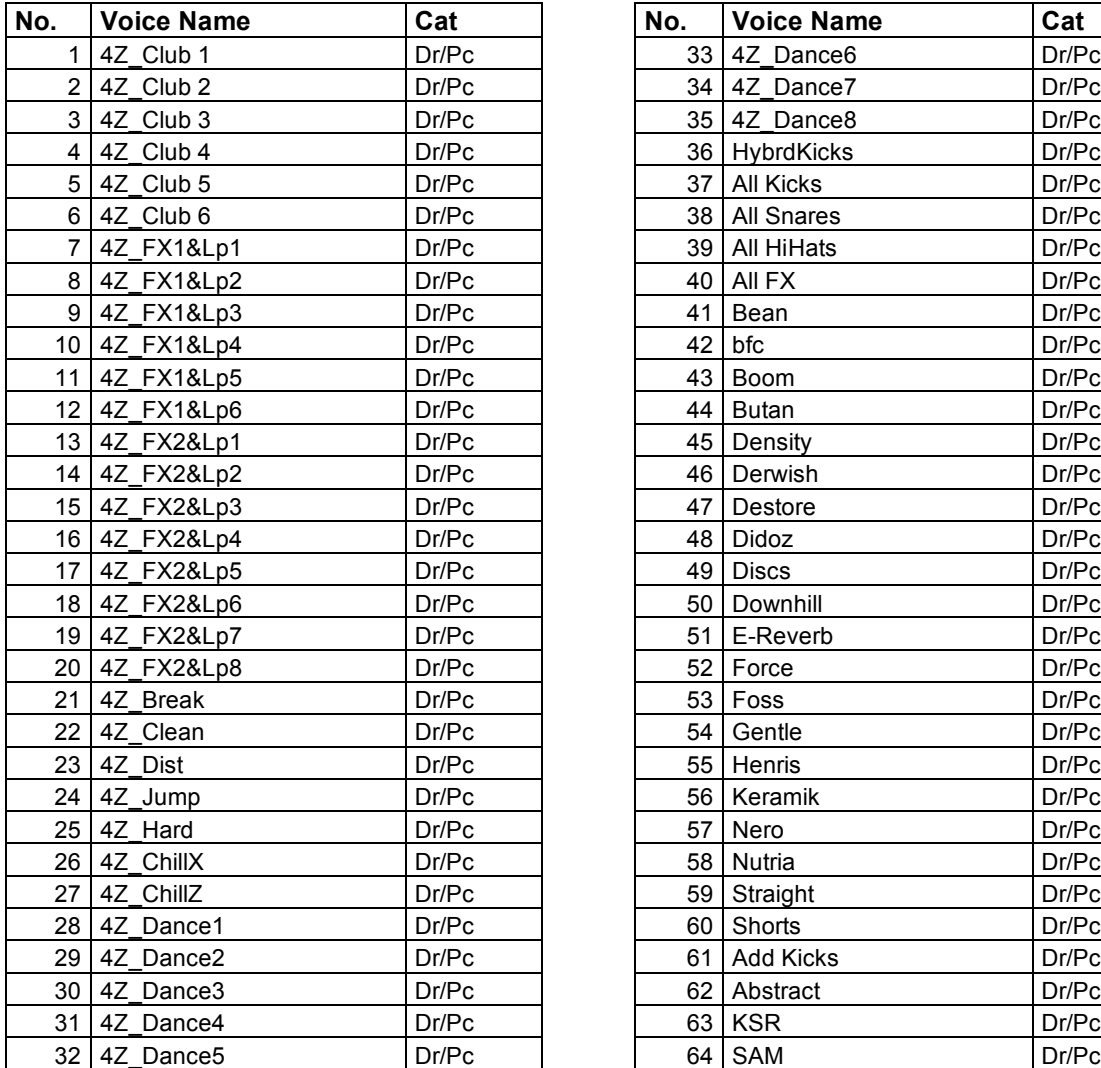

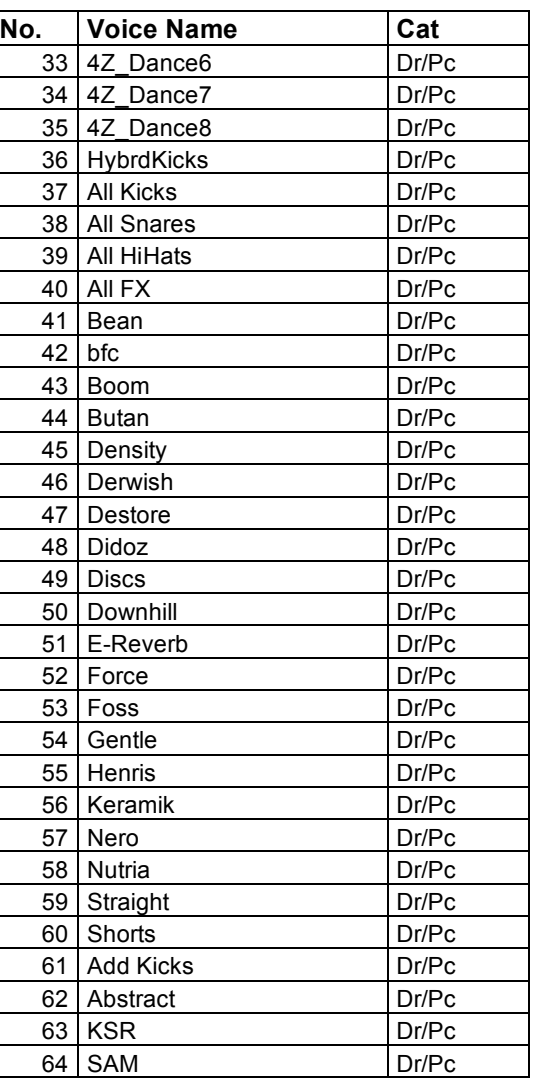

# **User Drum Voices (USER1)**

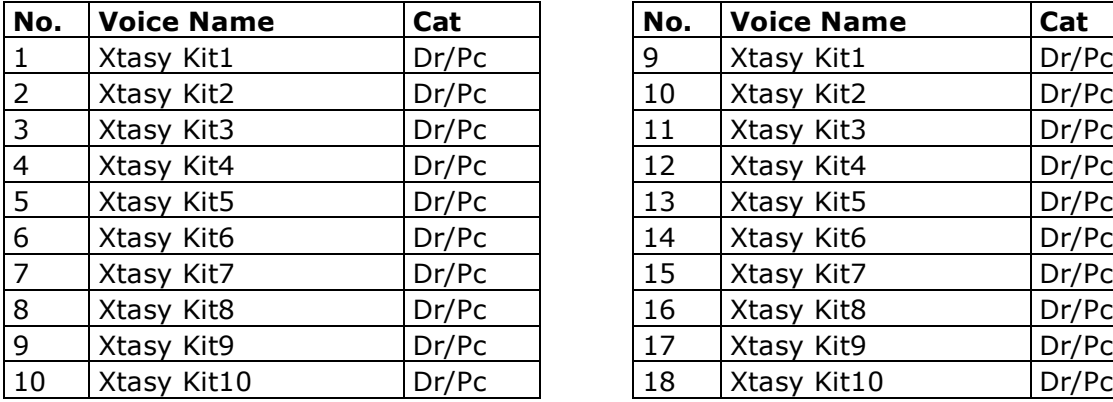

# MOTIF XS / ES<br>User Drum Voices (USER1) User Drum Voices (USER1)

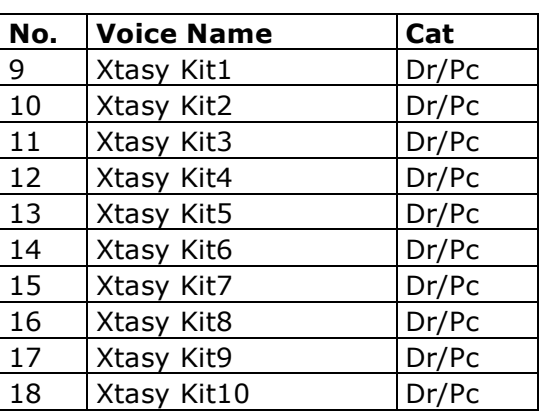

Hinweis: Beim MOTIF XF wurden für die Drumkits dieses Soundsets die Speicherplätze 9 – 16 verwendet, weil die Speicherplätze 1 – 8 mit neuen MOTIF XF Factory Drum Kits belegt sind.

# **MOTIF-RACK XS / ES, S90 XS / ES, MO6 / MO8 – User Voices (USER1)**

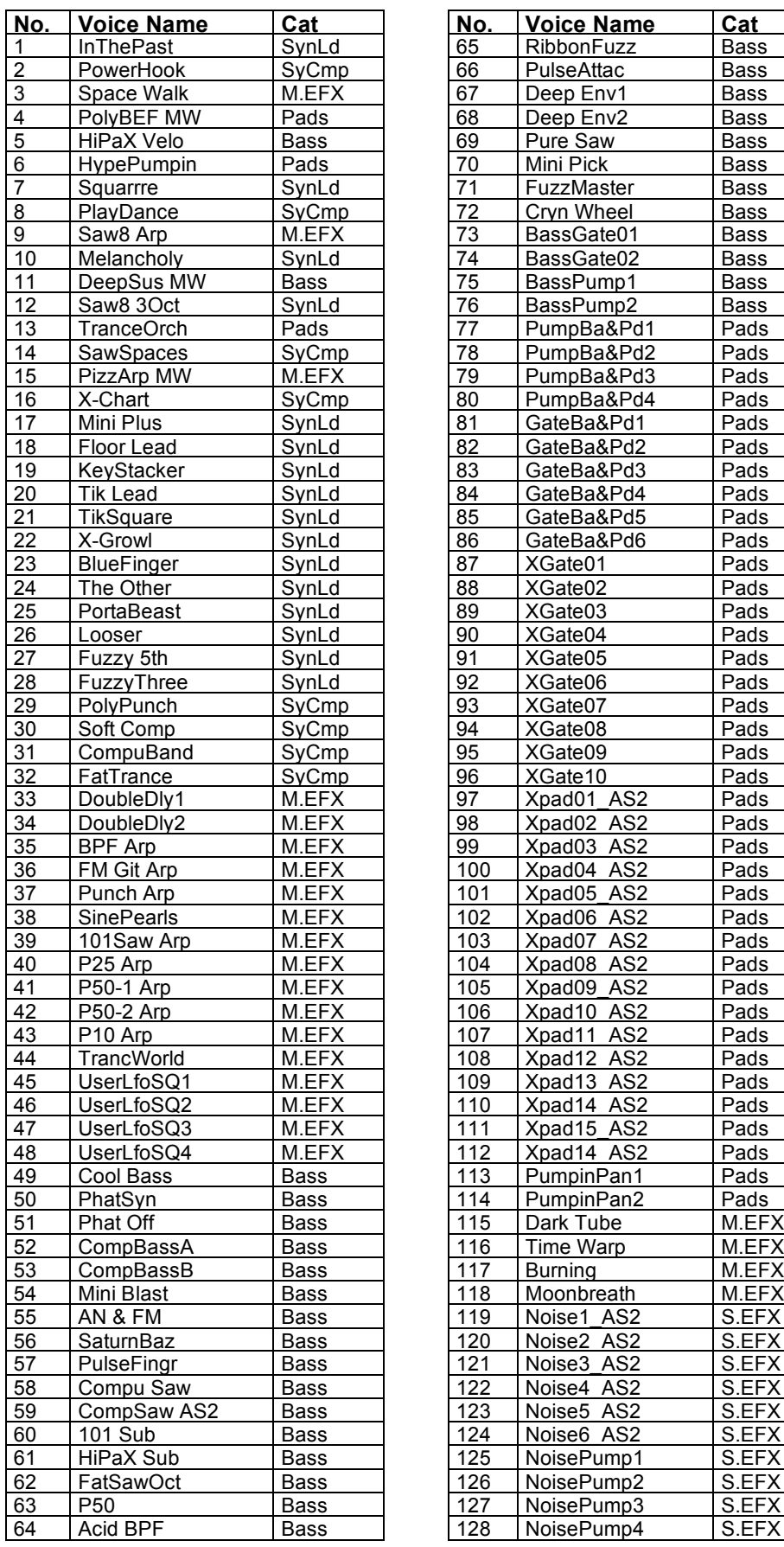

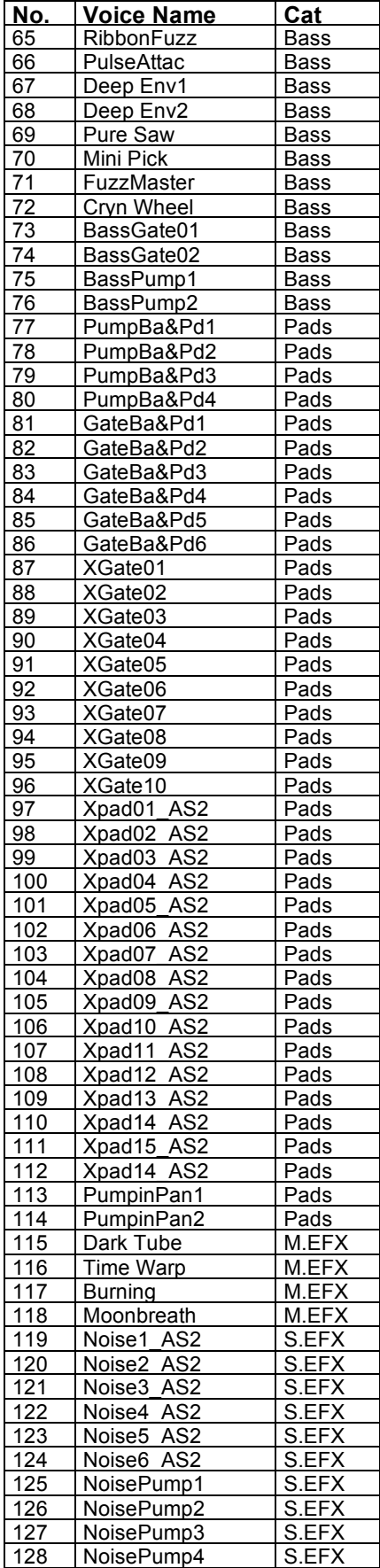

# **MOTIF XF / XS – Performances (USER1)**

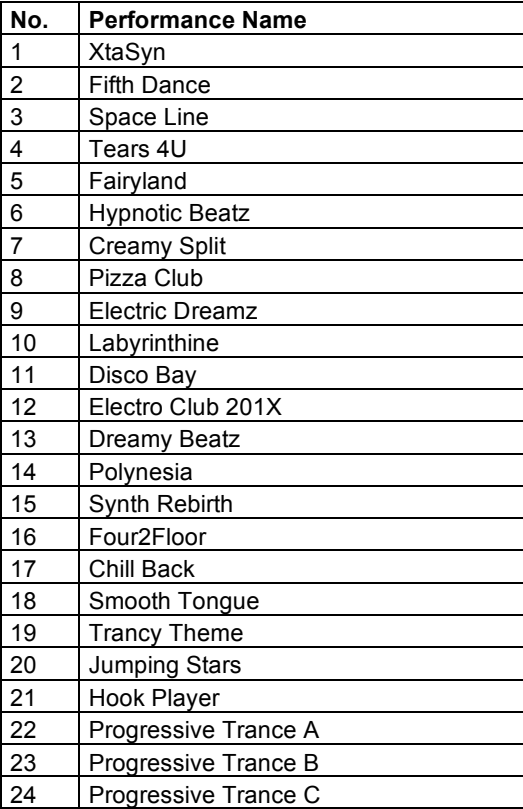

### **MOTIF XF / XS / ES - User Waveforms**

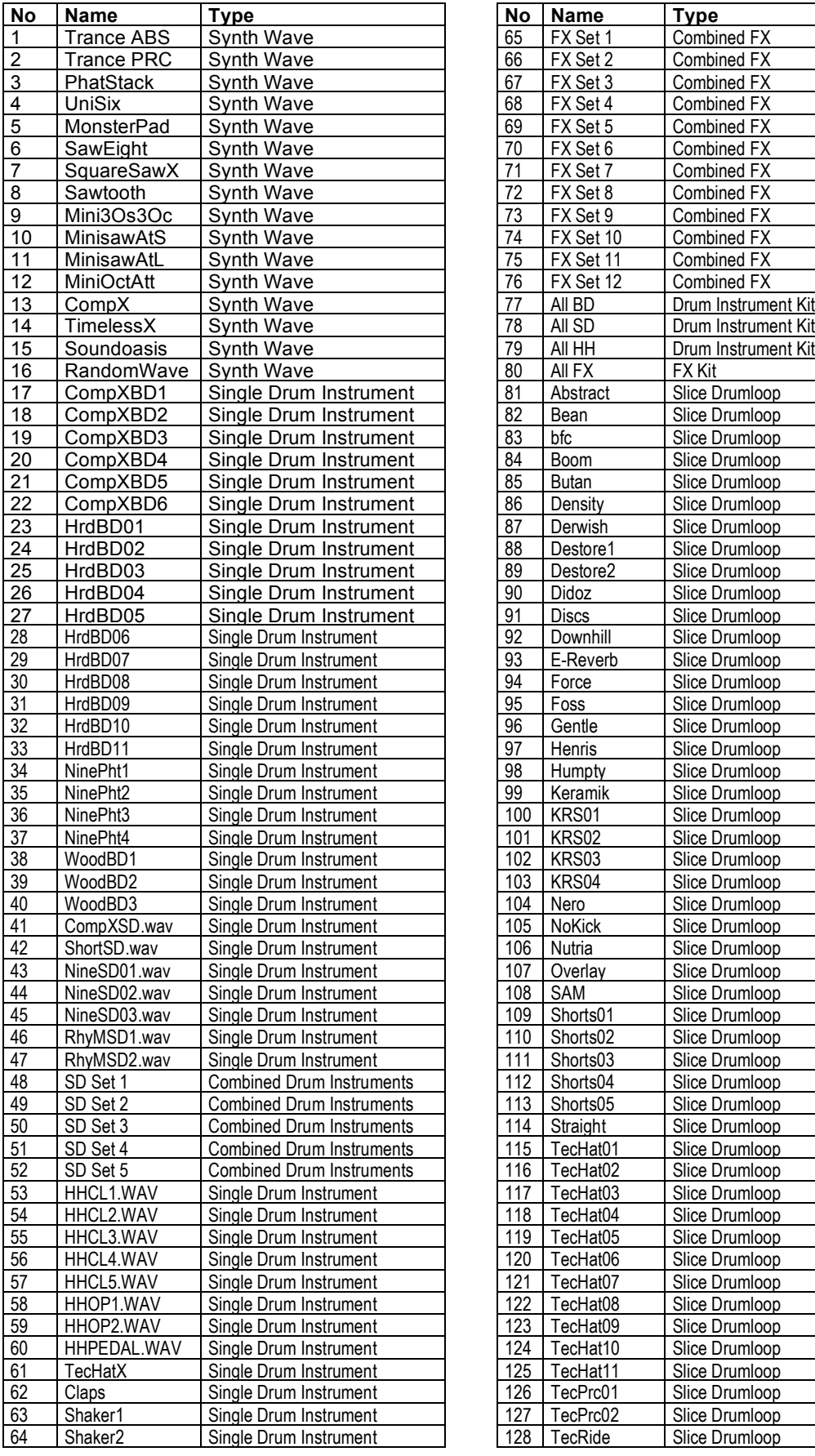

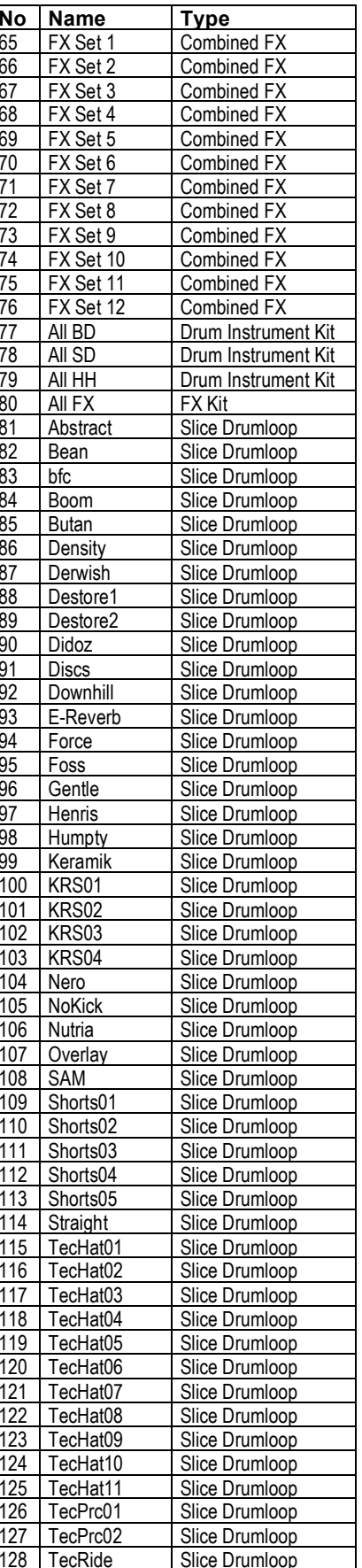

# **MOTIF XF / XS / ES - User Arpeggios (1)**

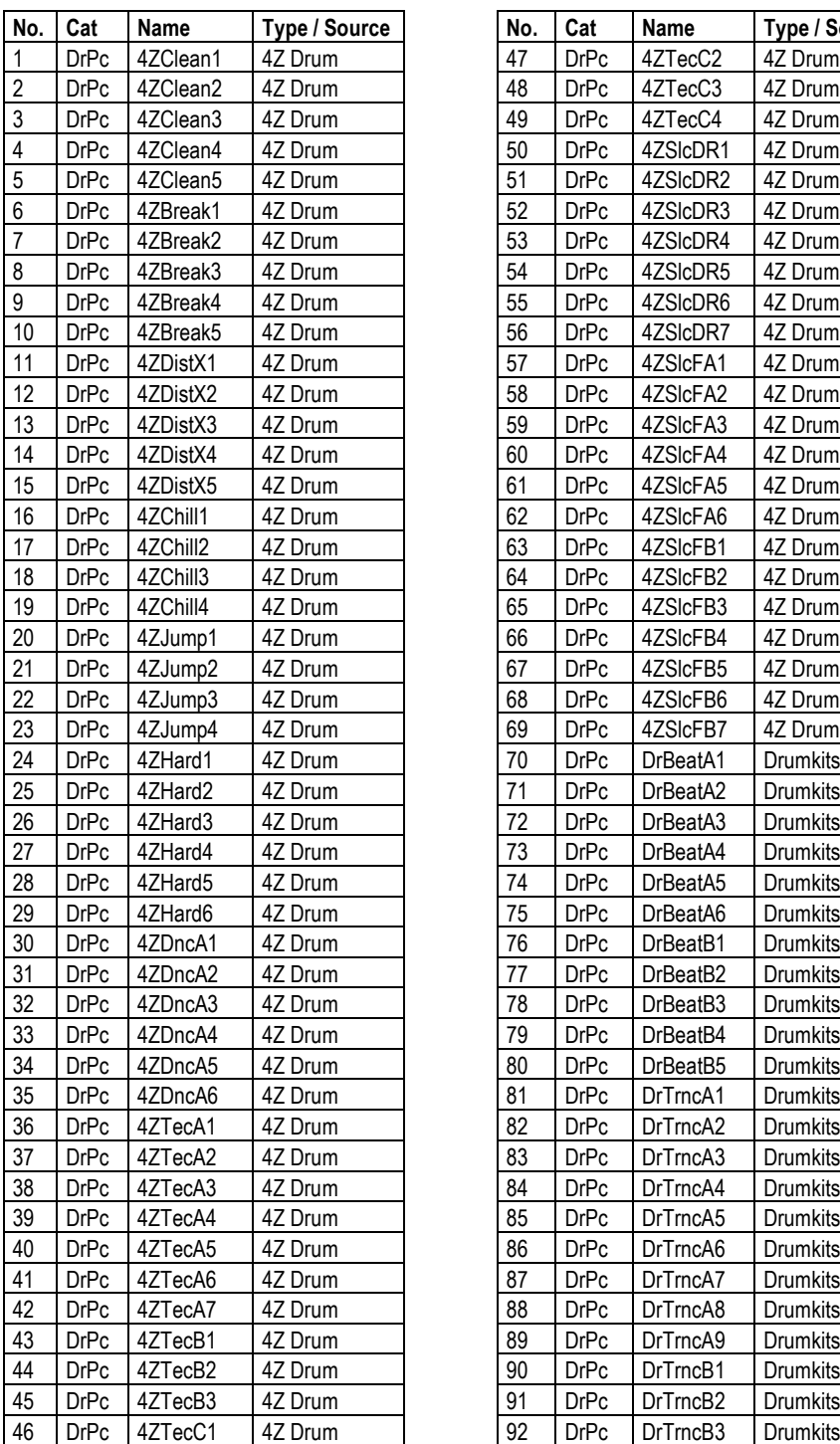

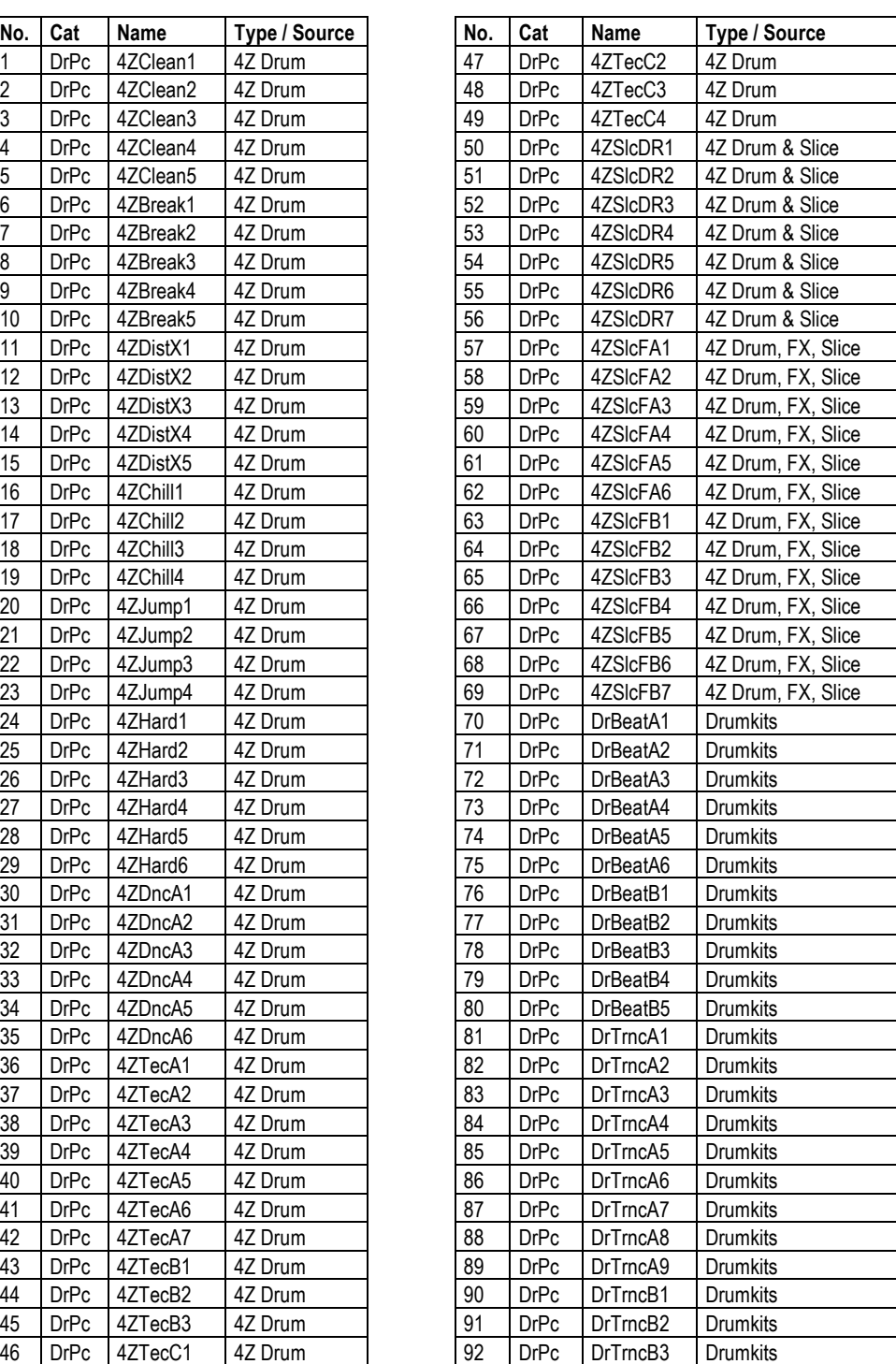

### **MOTIF XF / XS / ES - User Arpeggios (2)**

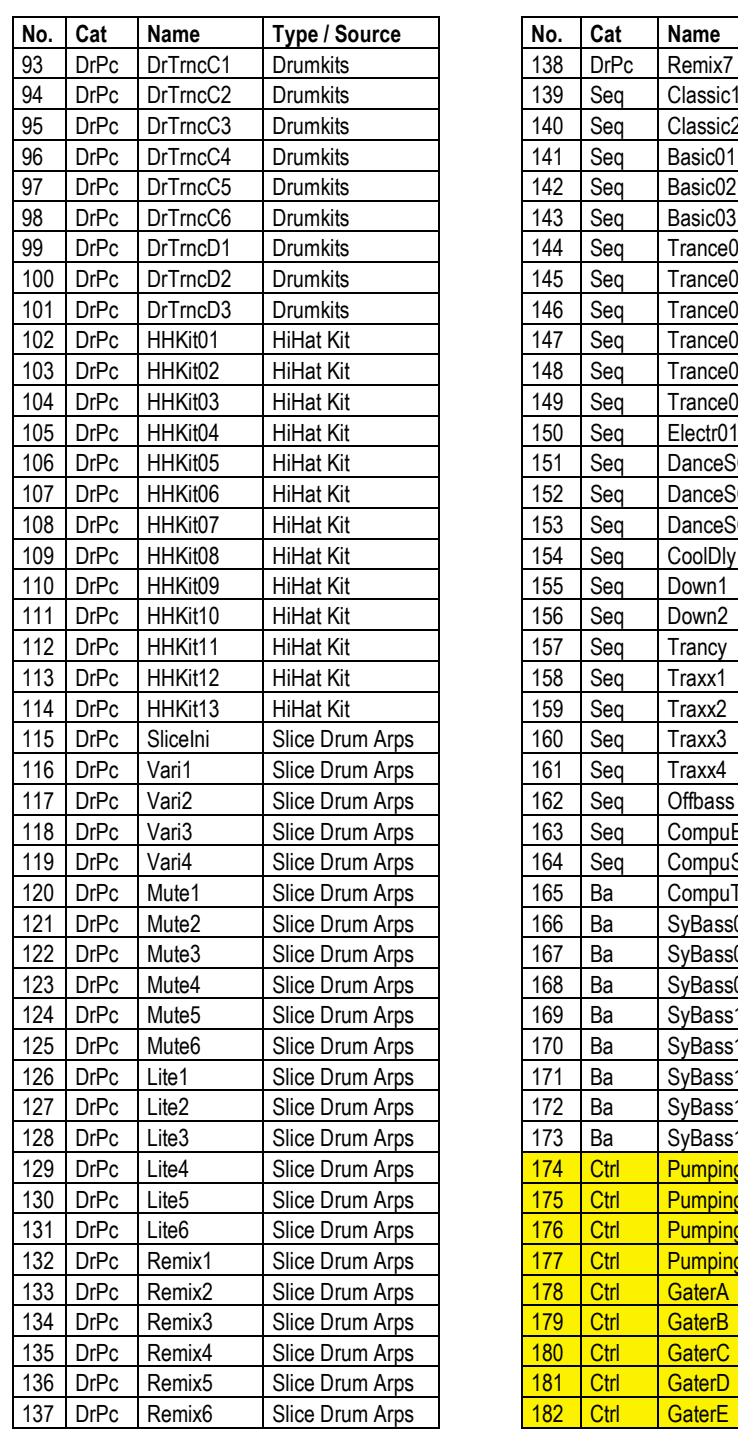

Synth Xtreme 1 Synth Xtreme 2 Synth Xtreme 13 Synth Xtreme 14 Synth Xtreme 15 Synth Xtreme 104 D6 Synth Xtreme Synth Xtreme iQ1 Synth Xtreme iQ2 Synth Xtreme Q3 Synth Xtreme Synth Xtreme Synth Xtreme Synth Xtreme Synth Xtreme Synth Xtreme Synth Xtreme Synth Xtreme Synth Xtreme Synth Sequence Baz Synth Sequence Spx Synth Sequence  $\text{Trn}$  Synth Sequence 05 Synth Xtreme 06 Synth Xtreme 07 Synth Xtreme 11 Synth Xtreme 12 Synth Xtreme 13 Synth Xtreme 16 Synth Xtreme 19 Synth Xtreme 129 Control Arp  $\overline{3}M$  Control Arp 121 Control Arp 1<sup>P</sup> Control Arp Control Arp Control Arp Control Arp **Control Arp** Control Arp

 $Type / Source$ Slice Drum Arps Synth Xtreme Synth Xtreme Synth Xtreme Synth Xtreme

Die gelb markierten User Arpeggios 174 – 182 sind ausschließlich in der MOTIF XF / XS Version vorhanden.

# **WAV-Drumloops**

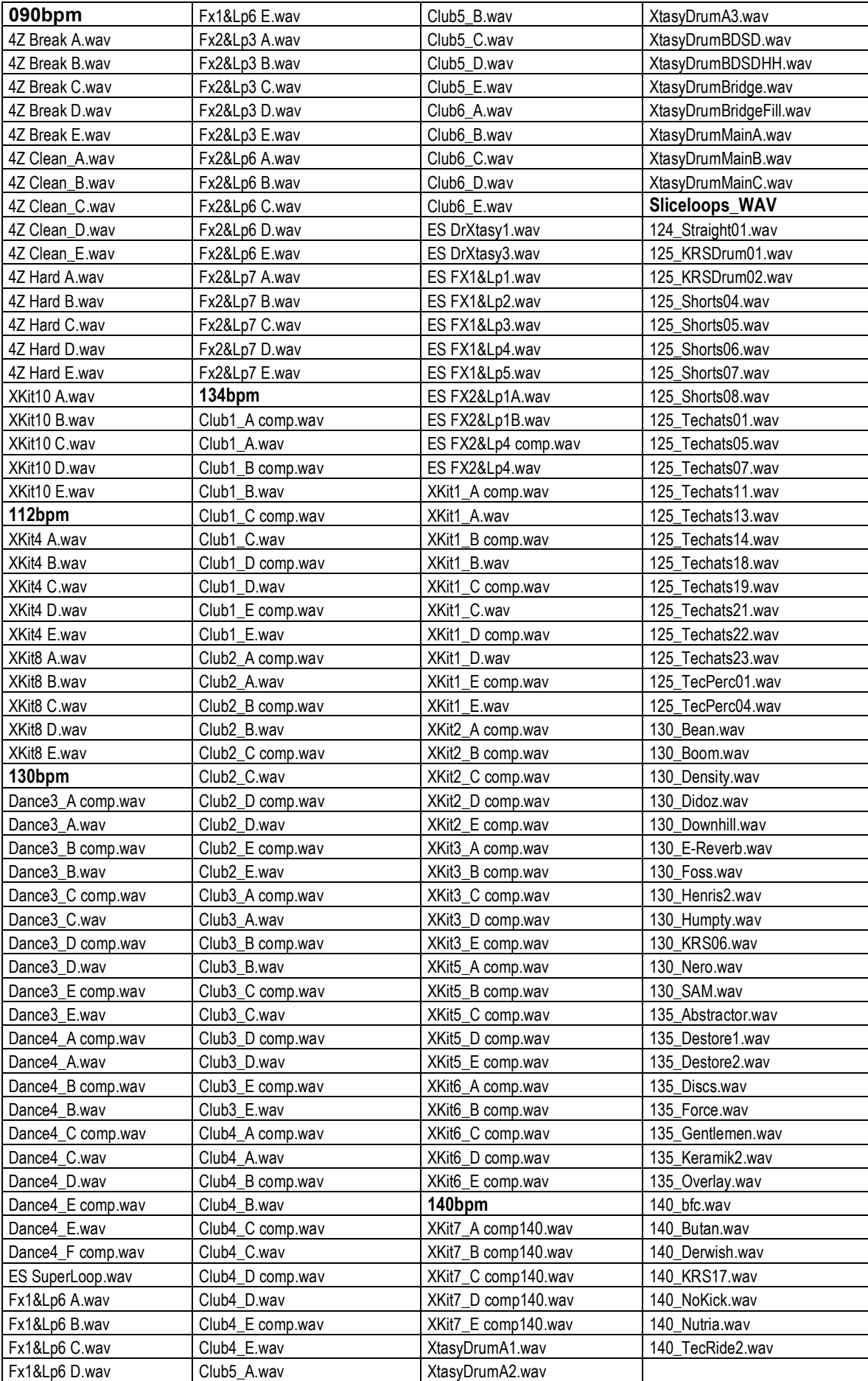

# **Optionale Soundsets für MOTIF-Series / S-Series / MO**

#### **"Xtasyn"**

Top-aktuelles Synth- und Drumsounds für Dance, Trance, Pop und Electronic. Phat Leads & Synthcomps, Pads, FX... Spezielle Attack-Waveforms für punchige Sounds.

#### **"FM Xpanded – Vol. 1: Electric Piano & Clavinet"**

Sample-basierte FM-Sounds mit sehr hoher Klangdynamik und Authenzität, die sich stark an DX7-Sounds orientieren, aber auch neue, innovative Kreationen bieten.

#### **"Phat Analog"**

Synthleads, Pads & More! Zeitlose Voice- und Sample Library mit einer Minimoog-Emulation (Leadsynths) und JP-8 Sounds. Die ultimative Analog-Extension!

#### **"Chill Xperience"**

Sounds für Chill Out, Lounge, Ambient, New Age, Electronic und verwandte Stilistiken der Popmusik. Bietet ein hohes Maß an musikalischer Inspiration.

#### **"Drum Performer"**

Aufwändig produzierte "Real Drums", die realistisch, trocken, fett und druckvoll klingen. Extreme Klangvielfalt durch unterschiedliche Aufnahmetechniken.

#### **"Stage & Studio"**

Das ultimative Top 40 und Live-Set! Enthält die wichtigsten Standard Instrumente und Synthsounds für Live-Musiker. Hervorragende Spielbarkeit und Durchsetzungskraft.

#### **"Dance Xpanded"**

Sounds für Dance, Trance, Electronic, Chill Out, Pop. Die Voices enthalten Atmosphären, Pads, Leads, Synthbässe, Chordsynths, Gated Pads und Arpsounds

#### **"Synth Xtreme"**

Bietet eine große Bandbreite an fetten, analogen Synthsounds in höchster Qualität. Eignet sich für Trance, Electronic, Techno und trendige Popmusik.

#### **"Hypnotic Stepz"**

Für User, die ein Faible für Step-Sequenzer und analoge Synthsounds haben. Synthsounds, Drums und Sequenzen werden eindrucksvoll kombiniert.

#### **"Magical Pads"**

Bietet warme, analoge Flächensounds mit viel Atmosphäre. Dazu kommen Sweeps, Swells, Synthbrass, Atmo-Sounds und musikalische Effektsounds.

#### **"Mystic Spheres"**

Das ultimative Ambient + Electronic Set. Bietet Atmos, Fächen, Soundeffekte, spacige Synthleads, Trance-Sounds, Vocal Pads und Analog Vintage Sounds.

#### **"Vocoder Dreamz"**

Vocoder Voices, Vocal Phrase Kits und Drumloop-Kits werden hier kombiniert. Die Vocal Phrases und Drumloops werden von User Arpeggios gesteuert. Tolle Vocoder Chöre!

#### **"Organ Session"**

Eindrucksvolle Emulation der legendären Hammond B3. Wunderbar schmatzende Orgel-Sounds mit Key-Klick und regelbarer Percussion. Füt Rock, Pop und Jazz.

*Die oben aufgeführten Soundsets sind für folgende Geräte zum Preis von je 35,00 EUR erhältlich:*

*MOTIF XF, MOTIF XS, MOTIF ES, MOTIF-RACK XS, MOTIF-RACK ES, S90 XS, S70 XS, S90 ES, MO6, MO8. Die Soundsets "FM Xpanded",Drum Performer und "Vocoder Dreamz" sind ausschließlich für MOTIF XS und MOTIF XF erhältlich.*

*Jedes Soundset enthält in der Basis-Version 128 Voices. Dazu kommt je nach Gerät zusätzlicher Content wie Performances, Samples, User Arpeggios und WAV-Loops. Bitte informieren Sie sich auf www.easysounds.de über die weiteren Details.*

# Enjoy with MOTIF Xtasyn!

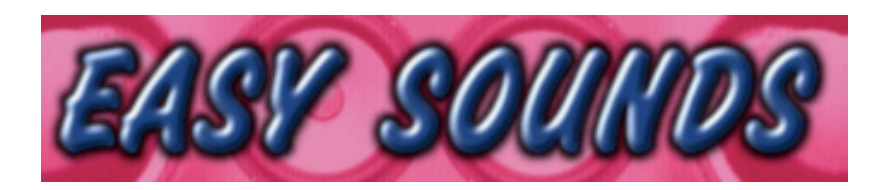

# **Sounds and Samples for Synthesizer and Sampler**

## **Peter Krischker**

**Am Langberg 97a D-21033 Hamburg Germany Telefon +49 (0) 40 738 62 23**

**vertrieb@easysounds.de http://www.easysounds.de/**